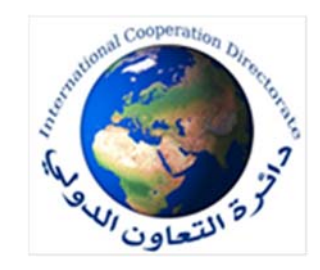

**تعليمات حول طريقة التسجيل الالكتروني للدورات المنظمة من قبل برنامج التعاون التقني والاقتصادي الهندي (ITEC(**

عناوين ومواعيد انعقاد الدورات اذ قد يقوم البرنامج بتغيير مواعيد انعقاد الدورات او الغاؤها او تحديث التفاصيل بصورة دورية (على ان يتم ذلك قبل الترشيح). ٣) يتم الاشارة الى الدورات الافتراضية بـ (ITEC-e (والدورات الحضورية بـ (ITEC (على موقع البرنامج اعلاه. ٤) يقوم يقوم المرشح وعلى موقع (ITEC (اعلاه باستكمال اجراءات التسجيل الالكتروني وحسب الخطوات ادناه (على ان يقوم بذلك بعد استحصال الموافقات الاصولية على ترشيحه): ب-اختيار طريقة البحث للدورة اما حسب مجال الدورة او حسب اسم المعهد أو كتابة عنوان الدورة بصورة صحيحة واجراء البحث وكما مبين في صورة رقم (٢) وباللغة الانجليزية. د- يتم اختيار العراق من قائمة الدول المشمولة بالبرنامج التدريبي وكما مبين في الصورة رقم (٤). ح- في حال ملئ الاستمارة بشكل صحيح، سيتم ارسال رسالة الى عنوان البريد الالكتروني للمرشح متضمنة رابط تفعيل الاستمارة. ط- يتم الدخول على الرابط المشار اليه في (ح) اعلاه وادخال اسم المستخدم (عنوان البريد الالكتروني للمرشح) وكلمة المرورالمشار اليها في (و) أعلاه. ي-يتم طبع الاستمارة وباقي الصفحات المتضمنة (تعهد المرشح (والذي يتم ملئه من قبل المرشح (يتم ملئه من قبل السيد مدير عام دائرة المرشح مع التوقيع والختم)- استمارة

٥) بعد استكمال الوثائق والاجراءات، يقوم المرشح بمراجعة السفارة الهندية في موعد اقصام من تاريخ انعقاد الدورة مصاه استمارة الترشيح وكتاب الترشيح وصورة من جواز السفر والوثائق المطلوبة. ٦) ان التسجيل الالكتروني للدورات التدريبية يتطلب توفير انترنيت عالي السرعة ومعرفة المرشح بطريقة الترشيح ولتمارات عن طريق الحاسوب وعدم اعتماد الهاتف المحمول. مع العرض

ج- بعد تحديد الدورة يتم الضغط على ايقونة (Apply) (صورة رقم ٣). ز- الضغط على (Submit (لارسال الاستمارة.

٢) يقوم المرشح قبل ترشيحه بزيارة موقع برنامج التعاون التقني والاقتصادي الهندي على الرابط (https://www.itecgoi.in/index) والتأكد من ان البرنامج التدريبي مخصص للعراق بالاضافة الى التاكيد من

ه- ملئ الاستمارة بالمعلومات المطلوبة مع مراعاة عدم تكرار ارقام الهواتف وعناوين البريد الالكتروني. مع العرض سيتم استخدام عنوان البريد الالكتروني الشخصي للمرشح (كاسم مستخدم) لاستمارة الترشيح.

١) مراجعة لائحة التعليمات العامة لبرامج (ITEC (والمبينة في صورة رقم (١). أ- الضغط على ايقونة (ITEC for Apply (ومن ثم (now Apply) (صورة رقم ١). و- بعد اكمال ملئ الاستمارة ومراجعتها سيتم طلب اعداد كلمة مرور لاستمارة الترشيح. الفحص الطبي والتي يتم ملئها من قبل الجهات الصحية الحكومية المختصة). ان موضوع التسجيل يعتمد ايضا على المجهود الشخصي والمعرفة التقنية للمرشح.

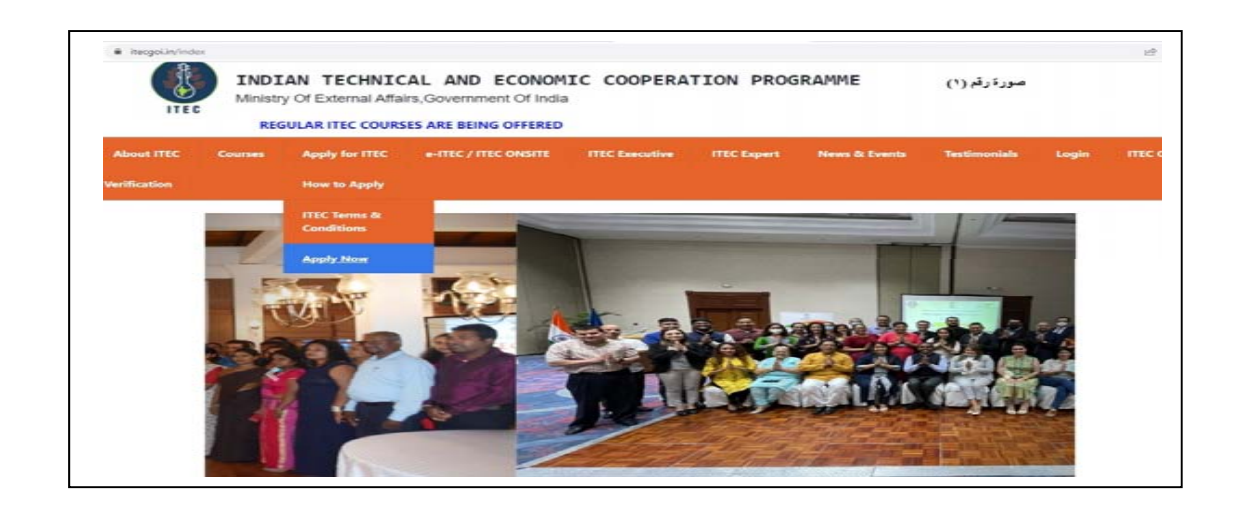

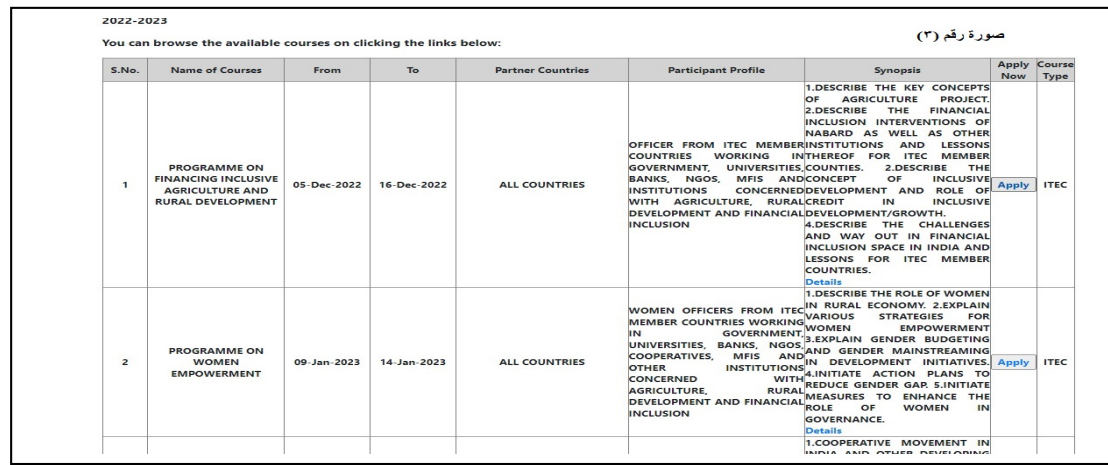

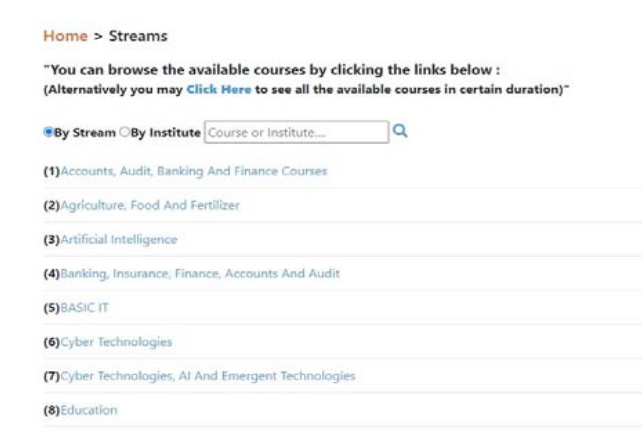

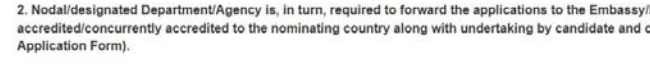

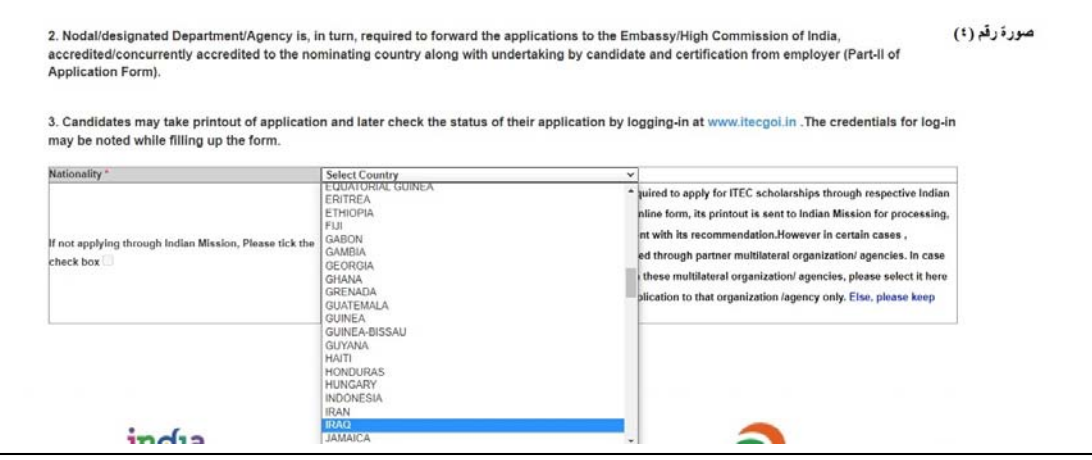

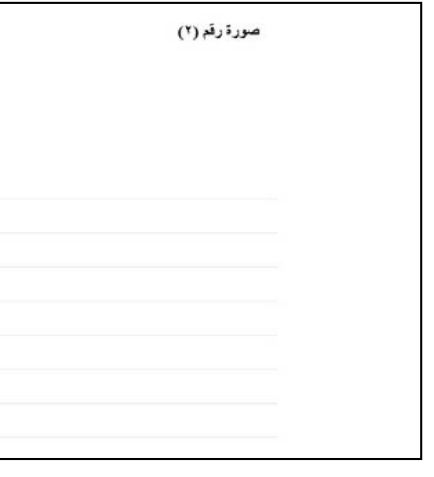